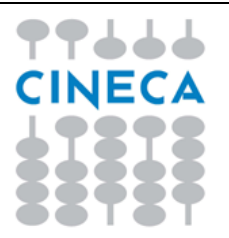

## **MIUR Corso/Concorso Dirigenti Scolastici Prova Preselettiva**

**Associazione Candidati AULE**

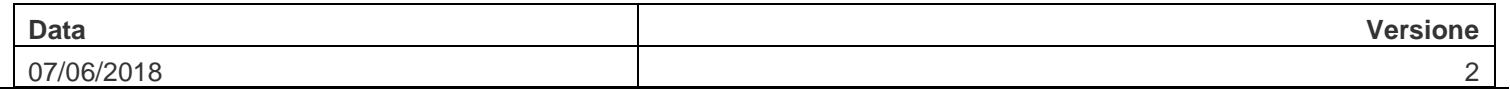

Entrando nella piattaforma <https://www.concorsodirigentiscolastici.miur.it/> con le credenziali dell'USR e cliccando sulla sezione "Assegna Aule" si accede all'elenco delle prove previste che in questa fase è composta dalla sola prova preselettiva del 23 luglio 2018.

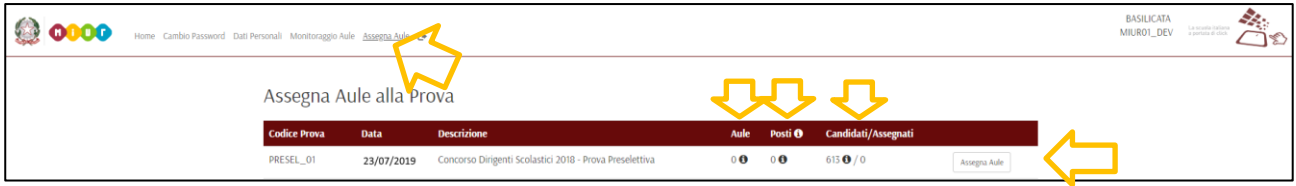

Nella riga relativa alla prova sono sinteticamente riportati il nr. di aule assegnate alla prova, il nr. di posti, i candidati previsti e quelli già assegnati. Posizionando il cursore sul pallino nero con la i, si possono visualizzare ulteriori dettagli.

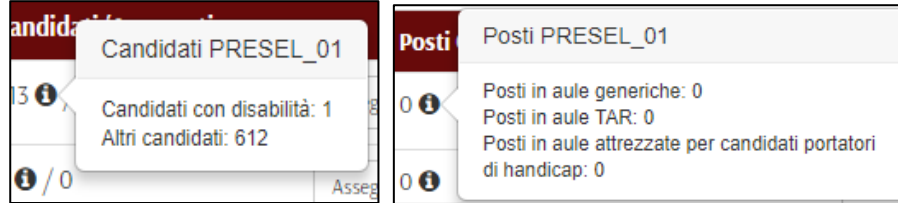

Cliccando sul bottone "Assegna Aule" si accede all'interfaccia di selezione delle aule.

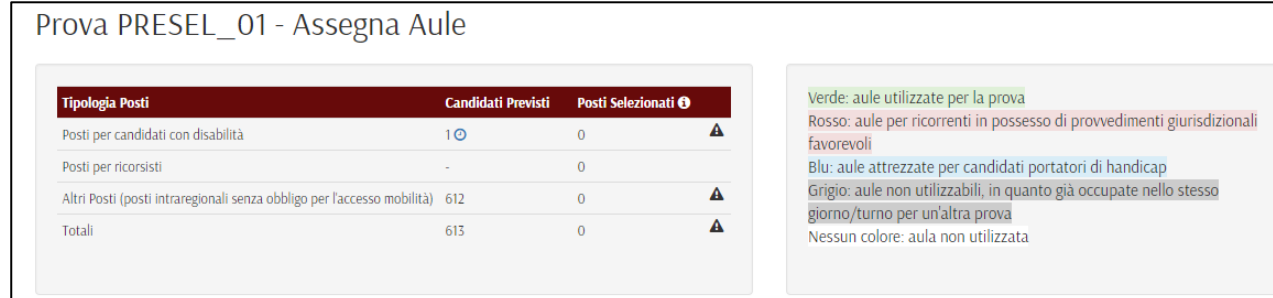

Attenzione: ad ogni salvataggio eventuali studenti già assegnati alle aule per la prova corrente saranno rimossi e successivamente riassegnati.

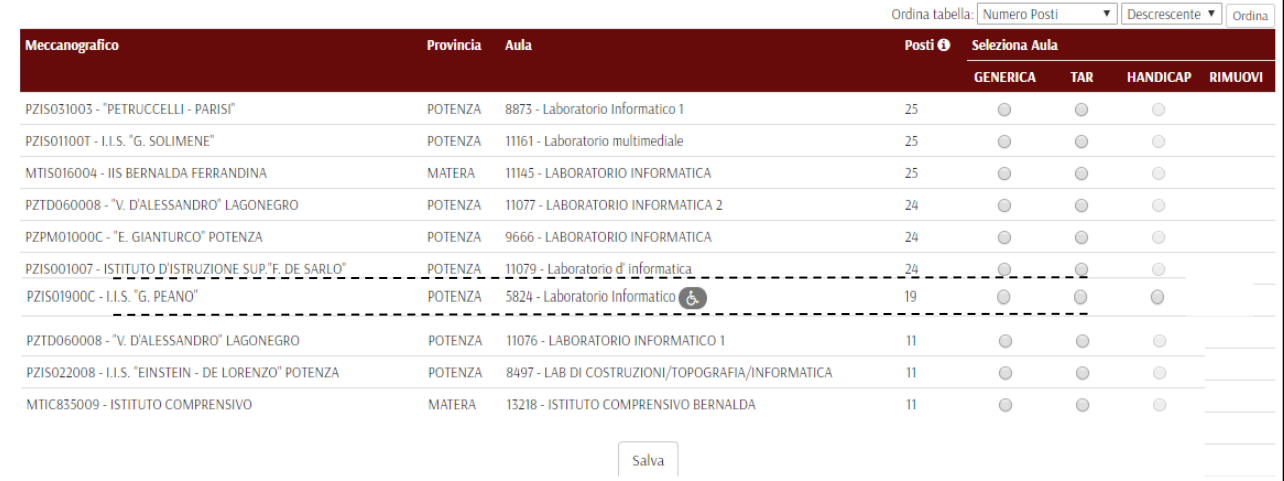

Pagina 2 di 10

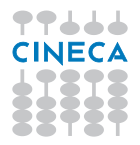

In questa pagina l'USR troverà tutte le aule che hanno superato positivamente il secondo collaudo con indicazione del nr. di posti disponibili in aula. Dalle tendine in alto a sinistra sarà possibile riordinare le aule in ordine di nr. di posti, o di meccanografico della scuola o di provincia. Le aule fornite di accesso per disabili saranno evidenziate come in figura. Ogni aula potrà essere selezionata come aula generica, come aula tar o come aula destinata ad ospitare candidati con disabilità (se ha l'accesso per disabili).

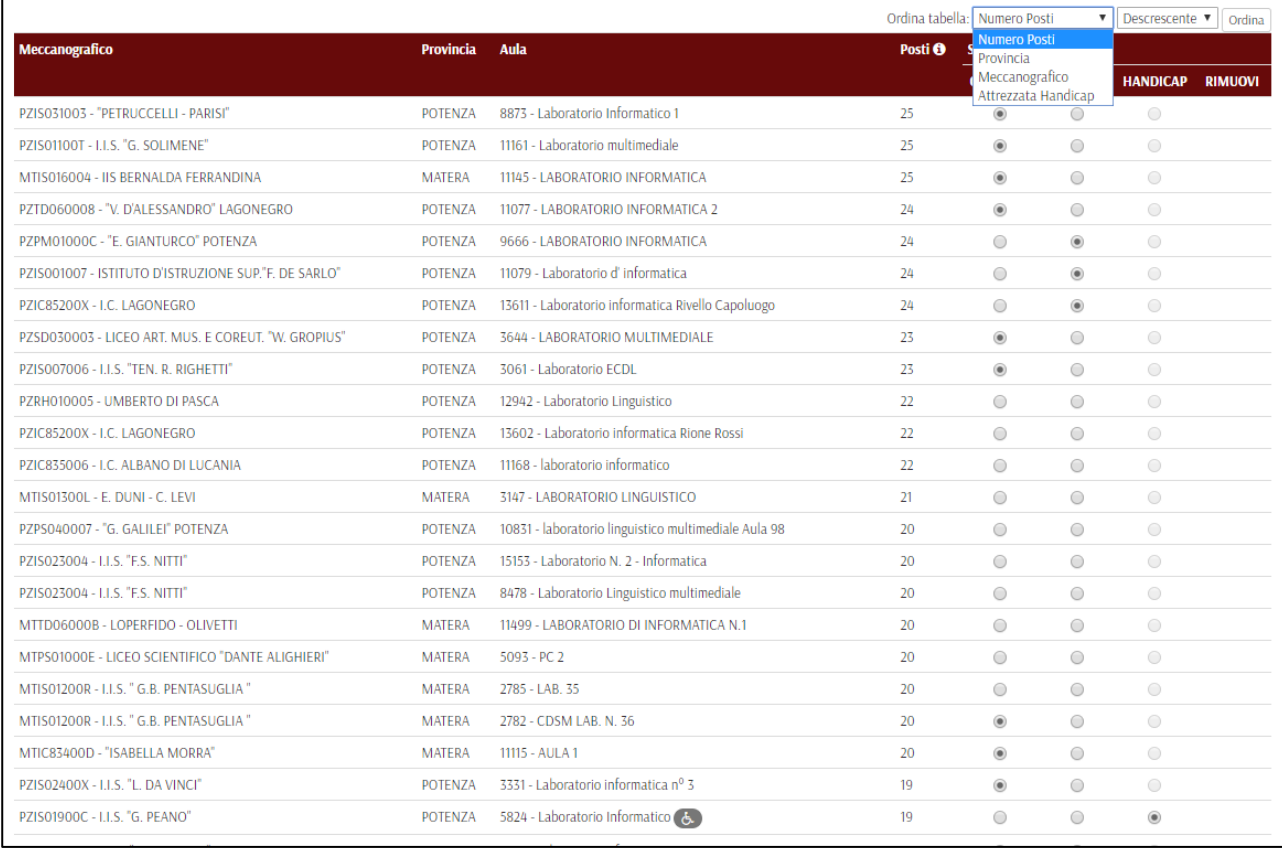

Dopo aver cliccato sul bottone "Salva" in fondo alla pagina nel riquadro in alto a sinistra si trova il riepilogo delle aule selezionate per tipologia. Le aule ordinarie selezionate saranno evidenziate in verde, quelle per disabili in blu e quelle TAR in rosso. Sarà possibile rimuovere aule selezionate precedentemente o aggiungere ulteriori aule fino a copertura del numero di candidati previsti.

**Si consiglia di verificare con le Scuole l'effettiva disponibilità delle aule e delle postazioni per il giorno della prova.**

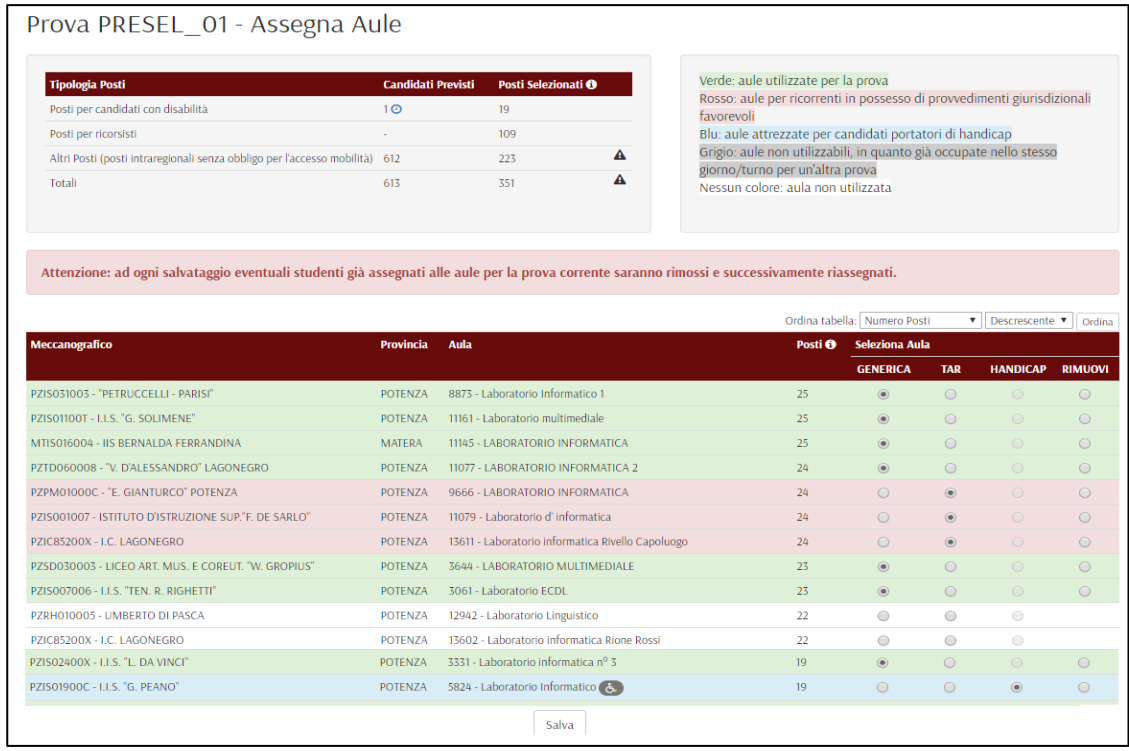

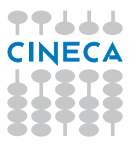

Pagina 4 di 10

Dopo aver salvato un numero di aule sufficienti a raggiungere la copertura prevista si attiverà il bottone "Conferma Selezione Aule", per procedere alla fase successiva.

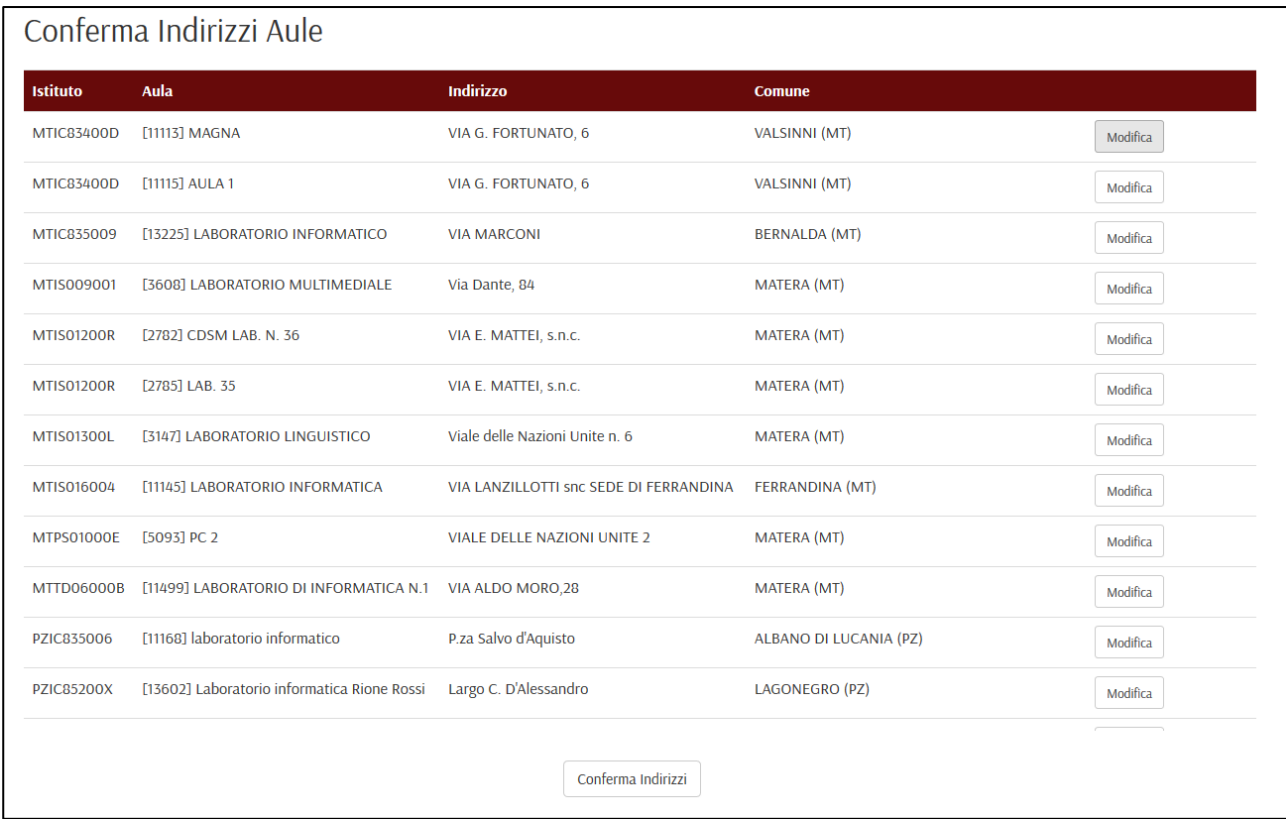

Gli indirizzi delle aule devono essere attentamente controllati e verificati, in quanto saranno riportati nei file PDF delle convocazioni dei candidati.

Attraverso il bottone modifica è possibile accedere all'interfaccia per modificare l'indirizzo dell'aula.

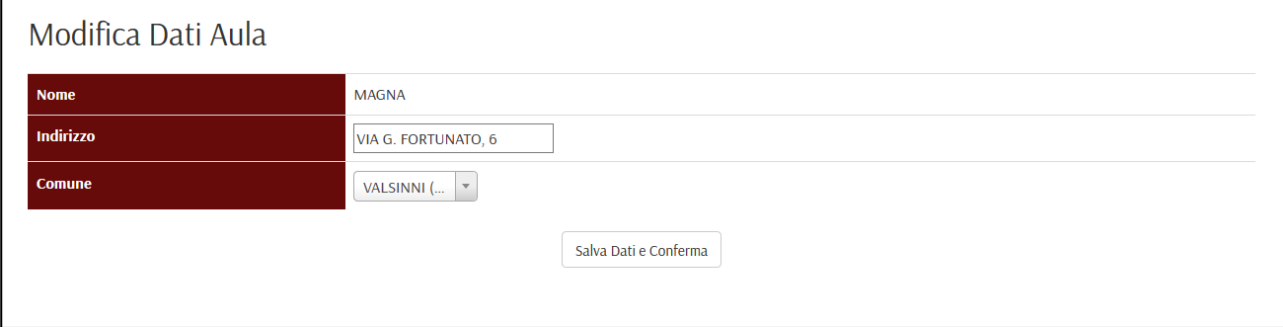

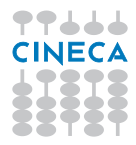

Pagina 5 di 10

Dopo aver premuto su "Salva Dati e Conferma" comparirà un segno di spunta a fianco dell'aula.

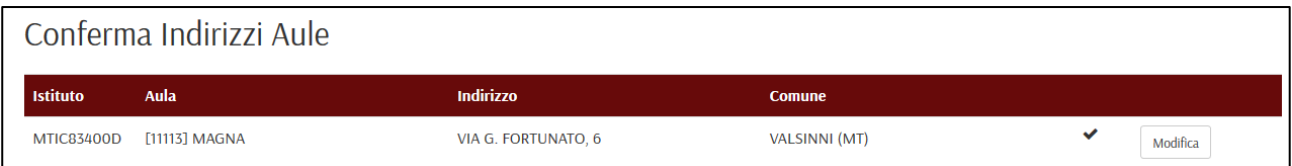

Controllati tutti gli Indirizzi occorrerà cliccare sul bottone "Conferma Indirizzi" per passare alla fase successiva.

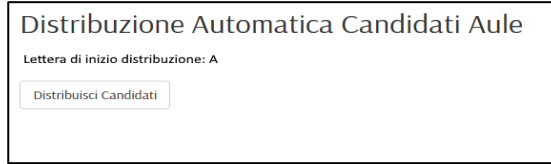

Cliccando su "Distribuisci candidati" si avvia la distribuzione dei candidati, in ordine alfabetico a partire dalla lettera "A".

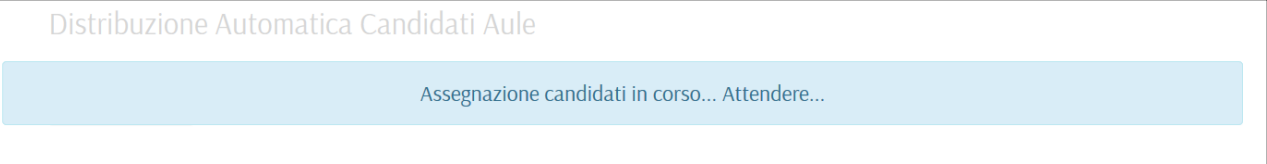

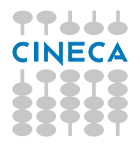

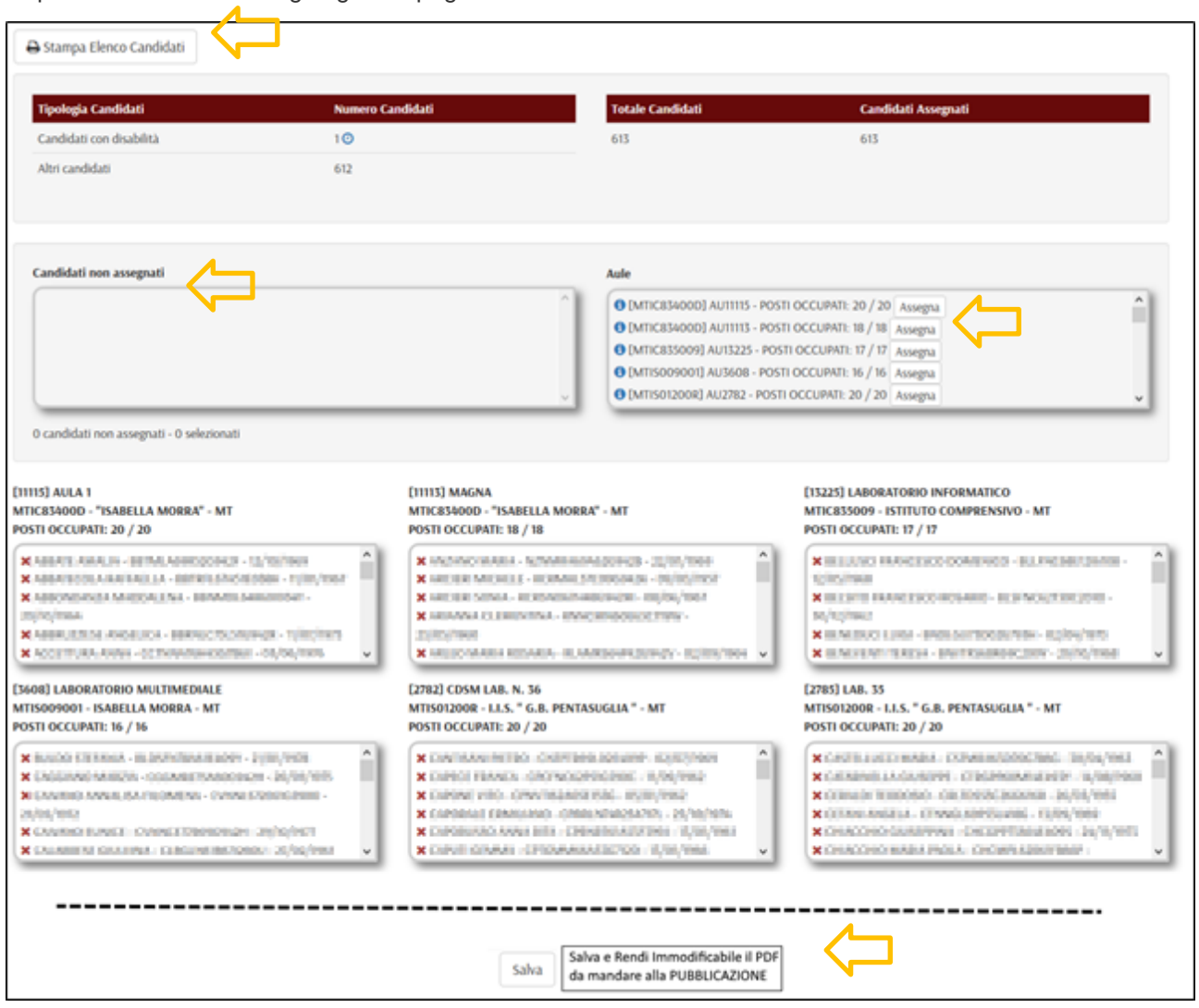

Dopo una breve attesa si giunge alla pagina di verifica della distribuzione.

E' possibile eliminare un candidato da un aula cliccando sulla x rossa in corrispondenza del nome del candidato. Il candidato passerà nell'area dei candidati non assegnati. Selezionando uno o più candidati presenti nell'area dei candidati non assegnati è possibile, cliccando sul tasto "Assegna" dell'aula in cui li si vuole assegnare, spostarli in quest'ultima.

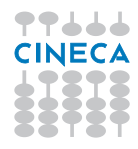

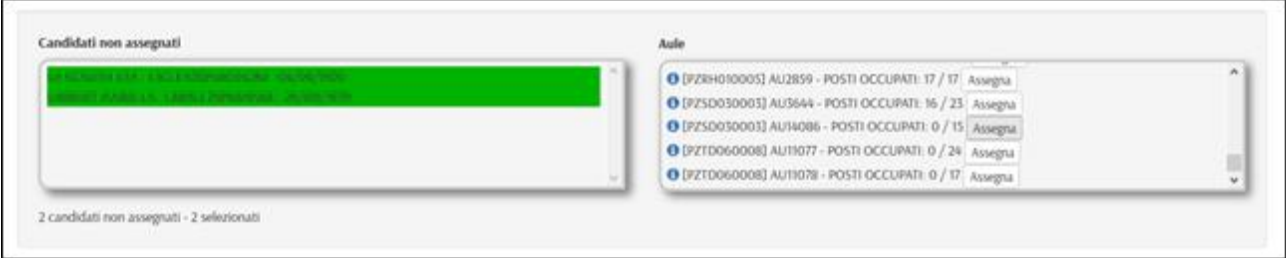

E' possibile spostare tramite "drag&drop" un candidato da un'aula ad un'altra. L'Aula di destinazione deve avere capienza. In questo modo si possono occupare anche i posti di riserva.

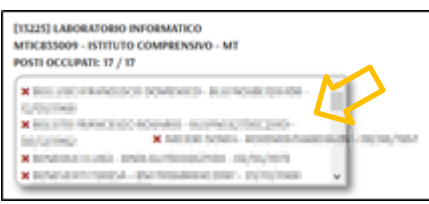

Cliccando sul bottone "Stampa Elenco Candidati" è possibile scaricare il PDF con le convocazioni da inviare per la pubblicazione sul sito istituzionale dell'U.S.R. e quindi, tramite link, anche sul sito del MIUR. Si ricorda di verificare nuovamente la correttezza degli indirizzi delle aule riportati nel PDF.

In ogni momento si può annullare quanto fatto e ripartire dall'inizio o dallo step precedente.

Dopo aver cliccato sul bottone "Salva e Rendi Immodificabile il PDF da mandare alla PUBBLICAZIONE" sebbene sia ancora possibile continuare a fare spostamenti di candidati da un'aula ad un'altra non sarà più possibile aggiornare il PDF.

Dopo aver cliccato sul bottone "Salva e Rendi Immodificabile il PDF da mandare alla PUBBLICAZIONE" non sarà più possibile modificare le aule Assegnate. Se occorresse aggiungere o sostituire un'aula occorrerà rivolgersi all'assistenza CINECA.

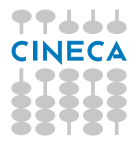

Pagina 8 di 10

## **TEMPI AGGIUNTIVI**

L'USR, per i candidati che hanno dichiarato una disabilità in sede di istanza on-line e che risultano averne diritto in base alla documentazione presentata, definisce il tempo aggiuntivo o "extra time", secondo quanto previsto dall'articolo 4, comma 6, lettera j) del Bando.

Sia dalla pagina "Assegna Aule" che dalla pagina "Assegna Candidati" dal riepilogo ad inizio pagina, cliccando sull'orologio è possibile accedere all'interfaccia per settare tali tempi.

## Prova PRESEL\_01 - Assegna Aule

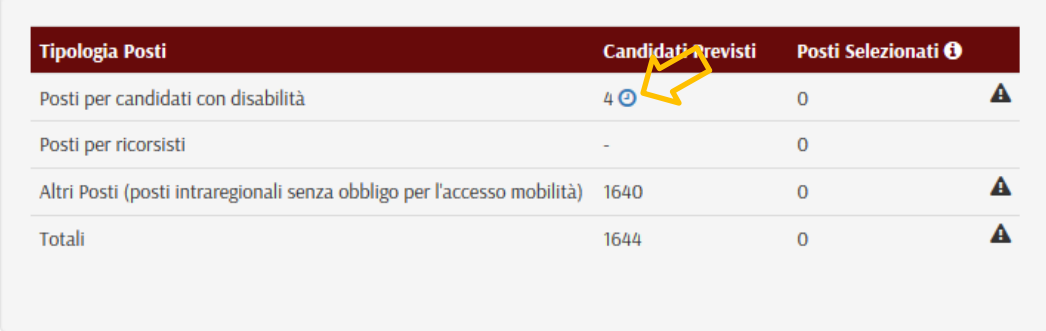

Quanto presentato dalla piattaforma nelle colonne **"Note Ausilio"** e **"Note Tempi Aggiuntivi" corrisponde a quanto dichiarato dal candidato** e va **valutato** in base alla **documentazione medica** presentata. **L'unico ausilio concesso è il Tutor**, ovvero una persona che assiste ad aiuta il candidato disabile. **Non è concesso nessun ausilio informatico per nessun tipo di disabilità**.

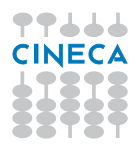

## Gestione tempi aggiuntivi

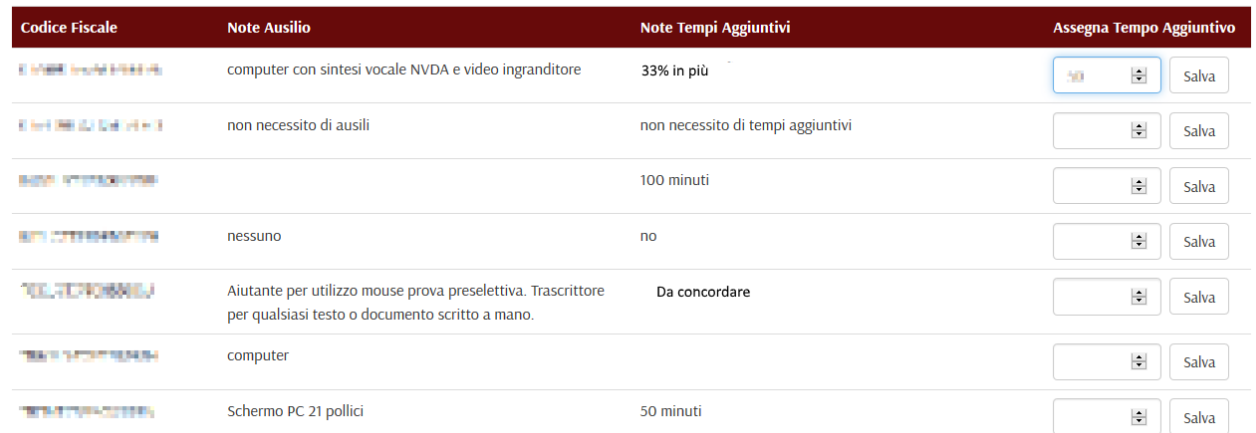

Una volta deciso ed inserito il tempo aggiuntivo in minuti, occorre cliccare sul tasto "salva" corrispondente.

Tali tempi possono essere aggiunti o modificati in qualsiasi momento.

Pagina 10 di 10

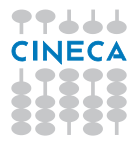